## **CAMBIAR DATOS DEL MINIMO PARA LA ACTIVIDAD**

Cuando el aplicativo ADIB (Ingresos Brutos Mendoza), muestra el siguiente mensaje realizar los siguientes pasos:

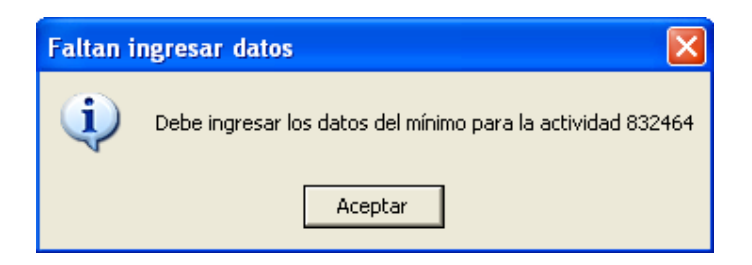

Marcar en **Actividades de la empresa** y hacer doble click en **Carga de Actividades de la Empresa**

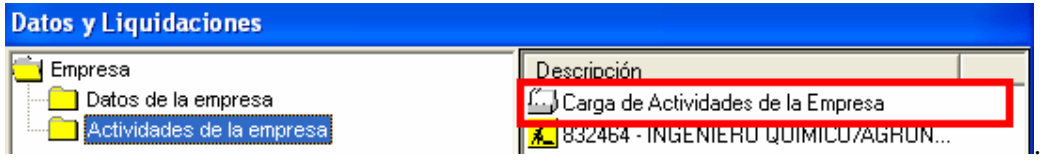

Luego procedemos a **Eliminar** la actividad con el botón que tiene la imagen con el tachito de basura con la hoja de papel.

**Importante**: Antes de eliminar tomar nota del **Código de Actividad** y la **fecha de Inicio de la Actividad**.

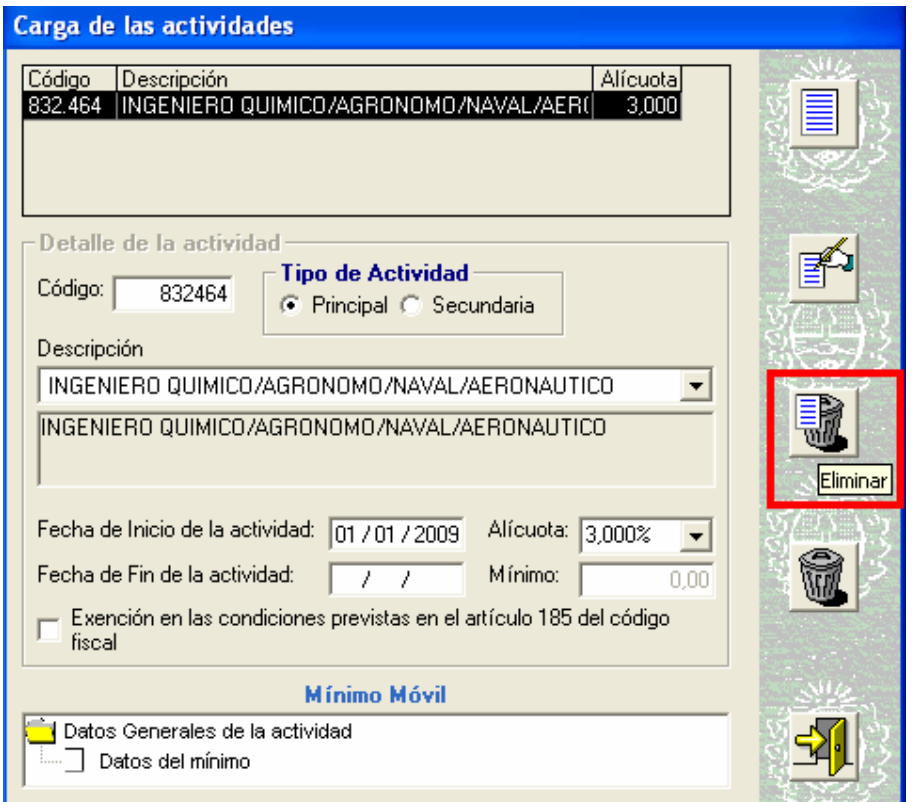

Confírmanos la eliminación.

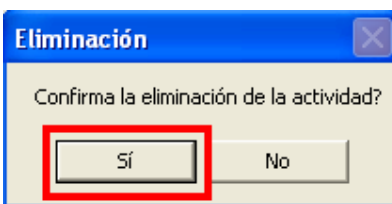

Presionamos el botón **Agregar** Actividad.

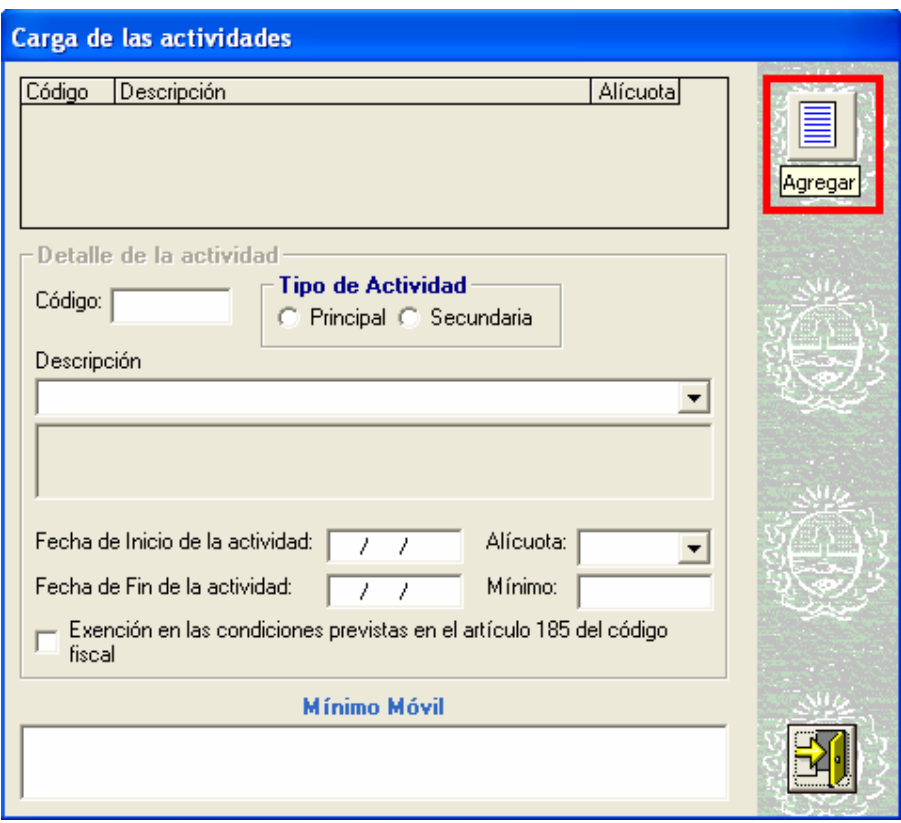

Ingresamos el **Código de Actividad** y la **fecha de Inicio de Actividad**. Luego presionamos en el botón Aceptar.

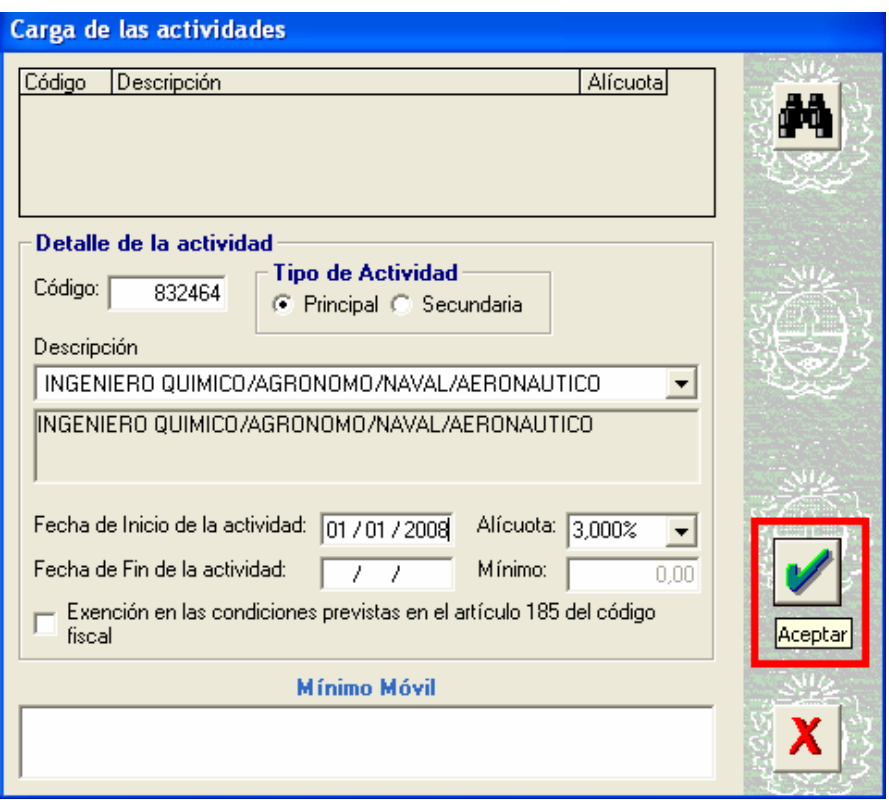

En la carpeta **Datos Generales de la actividad** hacer doble click en la etiqueta **Datos del mínimo**

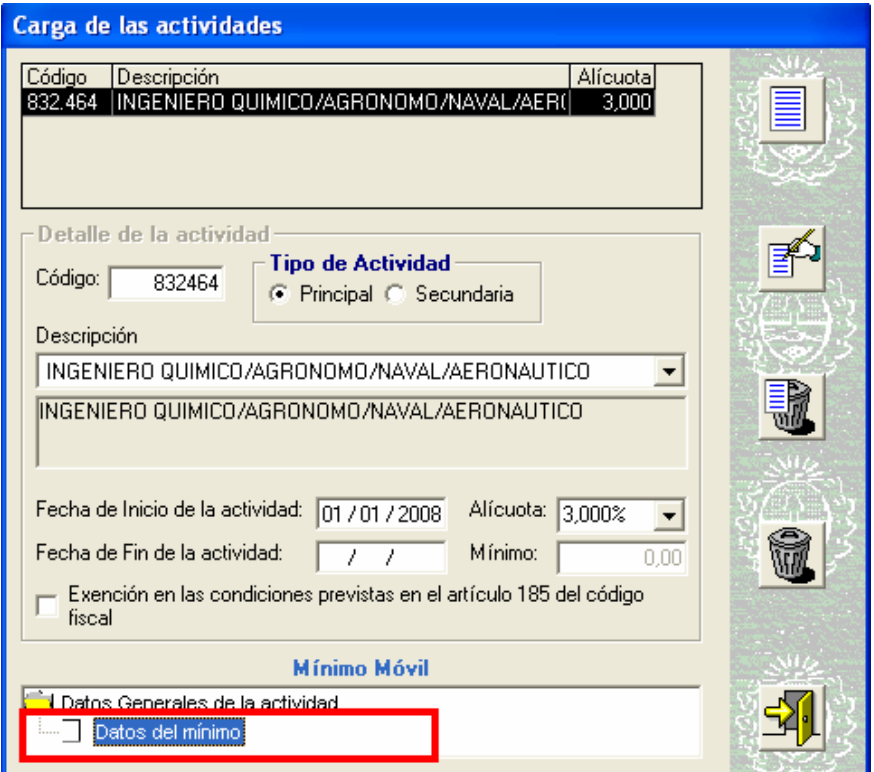

Ingresar en **Cantidad de unidades 1(uno).** Luego confirmamos haciendo click en el botón **Salir.**

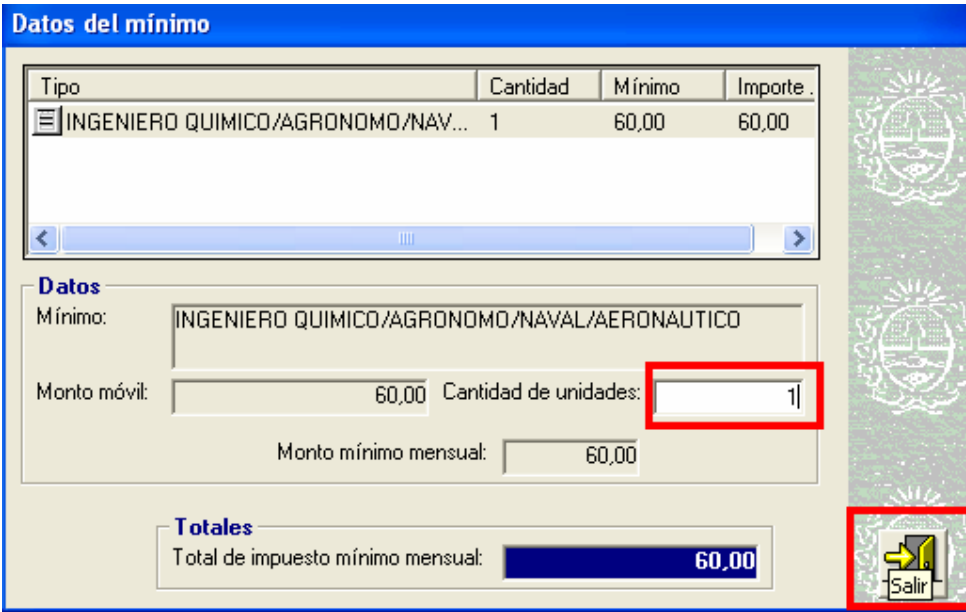

Confirmamos el cambio haciendo click en el botón **Salir.** 

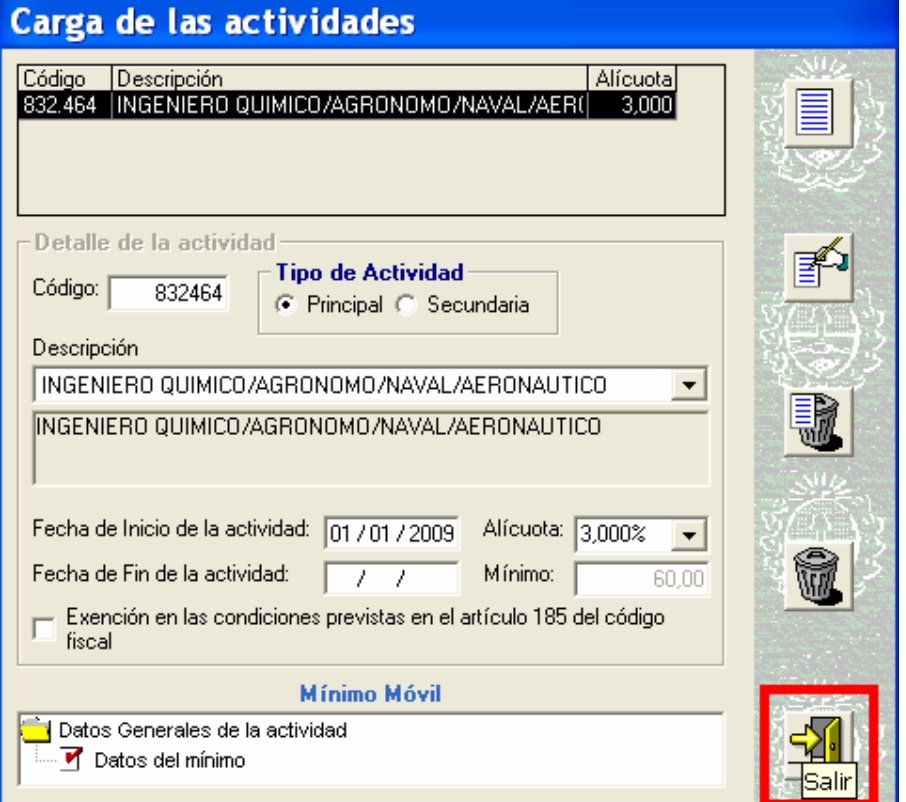